在学中のメールを卒業生用メールのメールボックスに

### Outlook を使って移行する手順(2019 年度以前入学生用)

この手順書では、在学中のメールを卒業生用メールのメールボックスに移行する方法を 紹介します。移行したい方は、自己責任のもとで行ってください。

なお、作業は学外の PC(自宅 PC 等)でも、PC 教室の PC でも可能ですが、図書館内 の PC (多目的 PC 及び OPAC 専用 PC) 及び学内 Wi-Fi 接続端末では作業できません。

また、下記手順の「I. Web メールのデータを Outlook にダウンロードします。」は、 在学中の Web メールアカウントが削除された後は作業ができなくなりますので、ご注意 ください。

### 「Ⅱ.卒業用メールアドレスを Outlook に追加します。」以降の手順は、卒業式当日に配 布する卒業生用メールアドレスの初期パスワードを受け取ってから作業してください。

大まかな流れは下記の通りです。

## 目次

- Ⅰ.Web メールのデータを Outlook にダウンロードします。[............................................ 2](#page-1-0) Ⅱ.卒業用メールアドレスを Outlook に追加します。[........................................................ 8](#page-7-0)
- Ⅲ.Outlook の PST [ファイルを卒業生用メールアドレスにインポートします。](#page-9-0)............. 10

次ページ以降で、順を追って説明します。

※この作業にはある程度の時間が必要なので、時間に余裕があるときに行ってくださ い。また、一旦 Web データを Outlook にダウンロードすると(上記Ⅰ)、その作業後 に在学中のメールアドレスへ届いたメールは移行されません。必要であれば Web メー ルにログインして卒業生用メールアドレス宛の転送設定を行ってください。)

# <span id="page-1-0"></span>I. Web メールのデータを Outlook にダウンロードします。

1.PC にインストールされている Outlook を起動します。

(以降は Outlook2016 の場合の画面で説明します。)

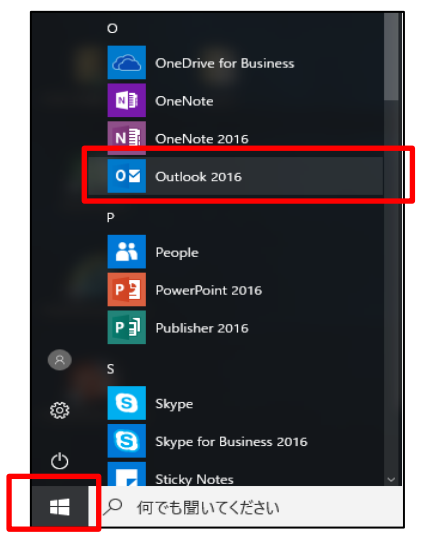

2.Outlook を初めて起動した場合は、ようこそ画面で「次へ」をクリックし、次に「はい」 が選択されていることを確認して、「次へ」をクリックします。初めての起動ではない 場合は、「ファイル」タブから「アカウントの追加」をクリックします。

[初めての起動の場合]

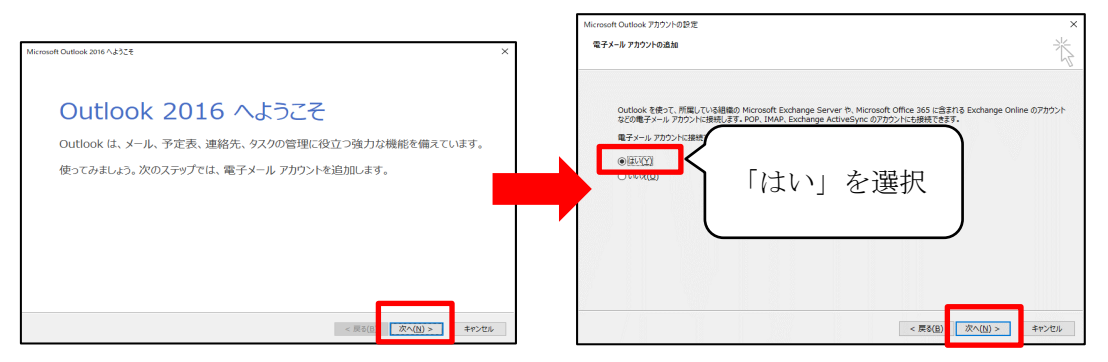

[初めての起動ではない場合]

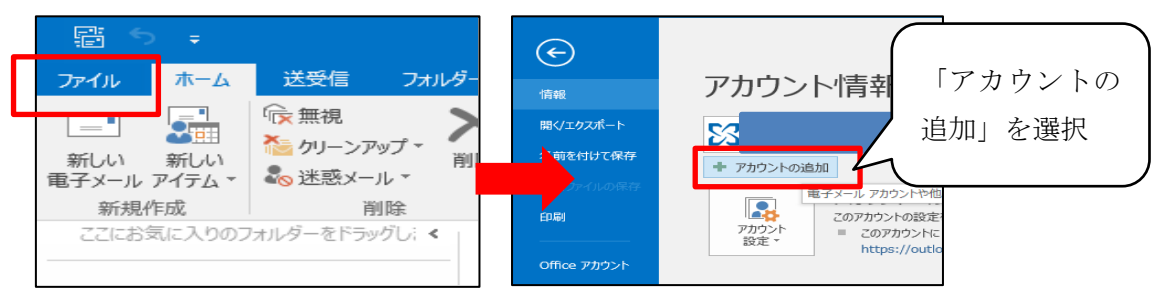

 ※Outlook 起動時に前ページのような画面にならない場合は、一旦 Outlook を終了 し、以下①~④の手順で操作してください。(前ページの手順で実施できた場合は、 手順 3 に進んでください。)

#### 【Outlook 起動時に前ページのような画面にならない場合】

 ①Cortana に「コントロールパネル」と入力し、表示されたコントロールパネルをク リックして開きます。

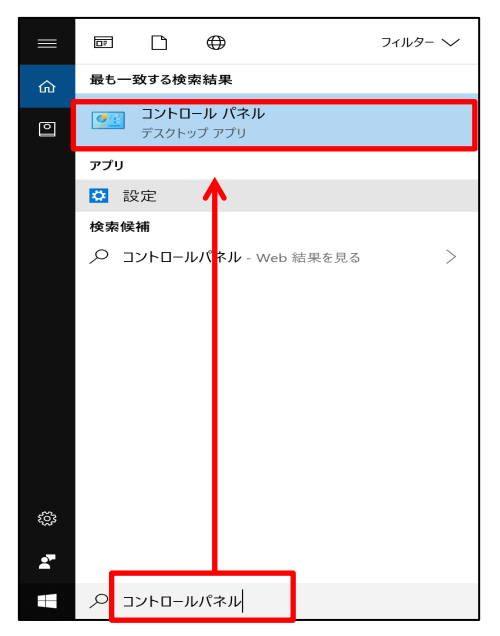

 ②表示形式で「小さいアイコン」を選択し、「Mail(Microsoft Outlook)32 ビット」を 選択します。

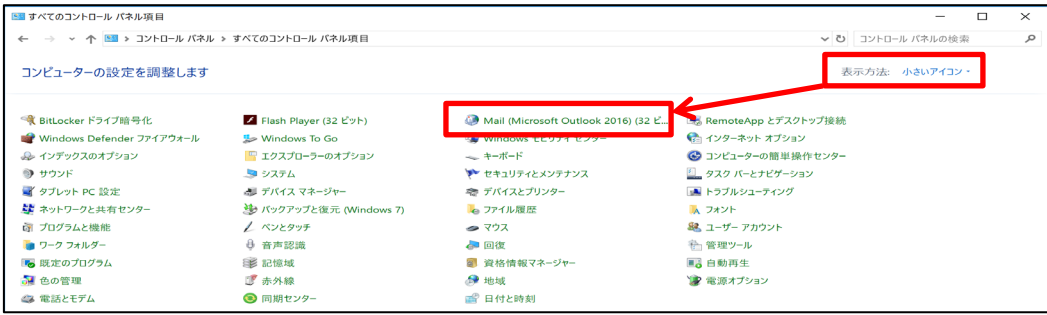

③「電子メールアカウント」をクリックします。

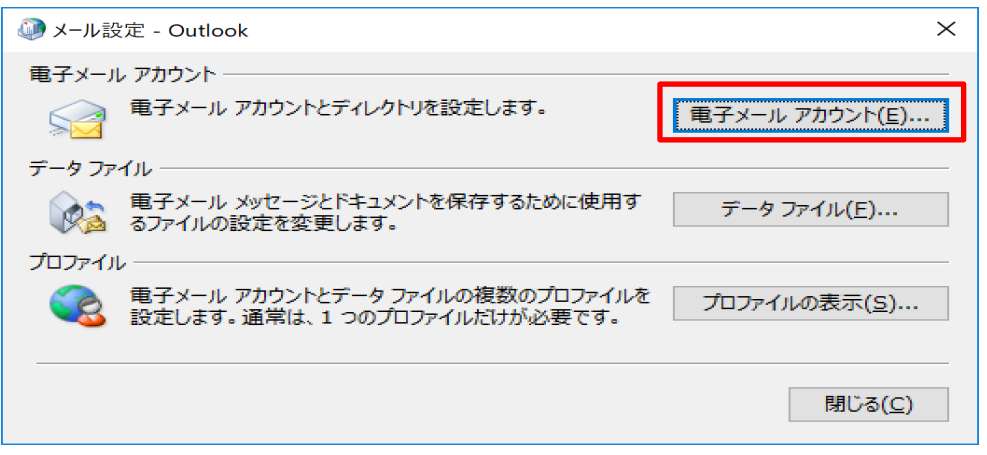

- ※ここで上記のような画面が出ない場合は、一度「閉じる」で画面を閉じてから Outlook を起動してから②の手順に戻ってやり直してください。
- ④「新規」をクリックします。

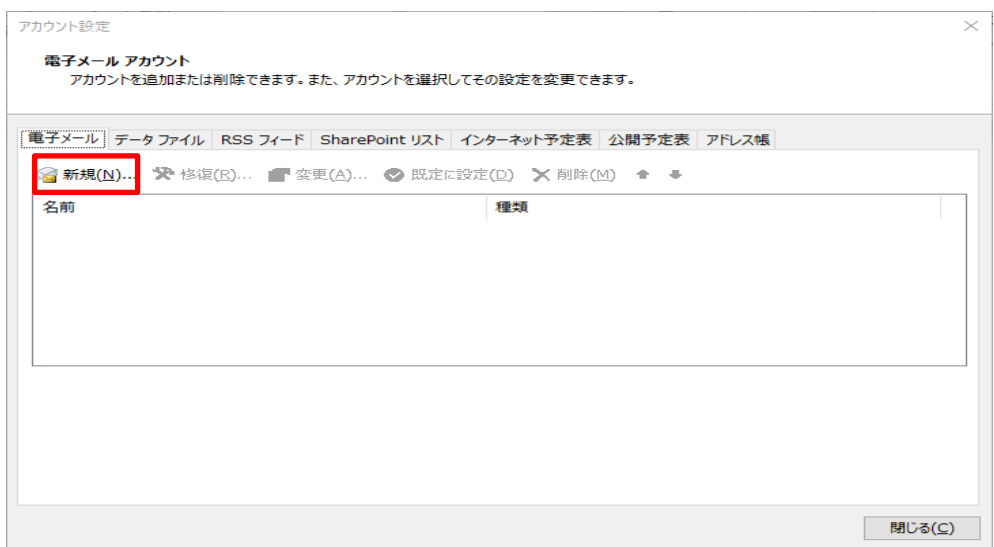

3.「自分で電子メールやその他のサービスを使うための設定をする(手動設定)」を選択 して、「次へ」をクリックします。

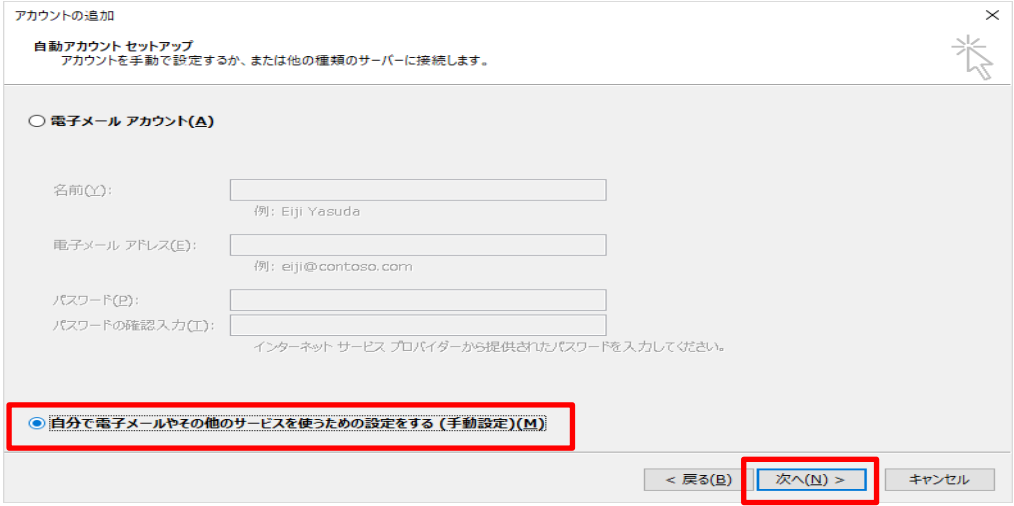

4.「POP または IMAP」を選択し、「次へ」をクリックします。

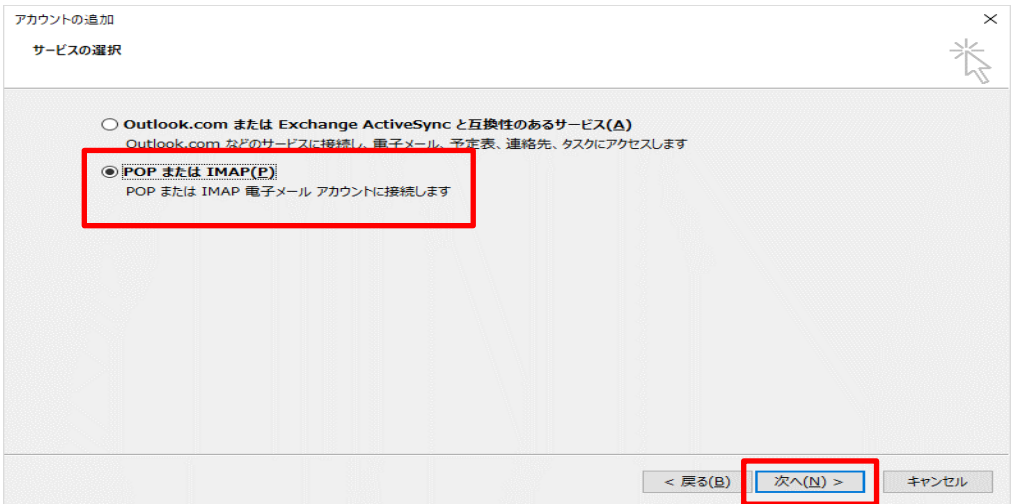

5.各欄に以下の事項を入力し、「詳細設定」をクリックします。

名前:Web メールのアドレス(例:a12345678@mmc.atomi.ac.jp)

電子メールアドレス:Web メールのアドレス(例:

#### a12345678@mmc.atomi.ac.jp)

アカウントの種類:「POP3」を選択

受信メールサーバー:mail.atomi.ac.jp

送信メールサーバー:mail.atomi.ac.jp

アカウント名:Web メールのアドレス(例:a12345678@mmc.atomi.ac.jp)

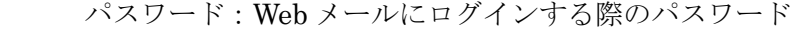

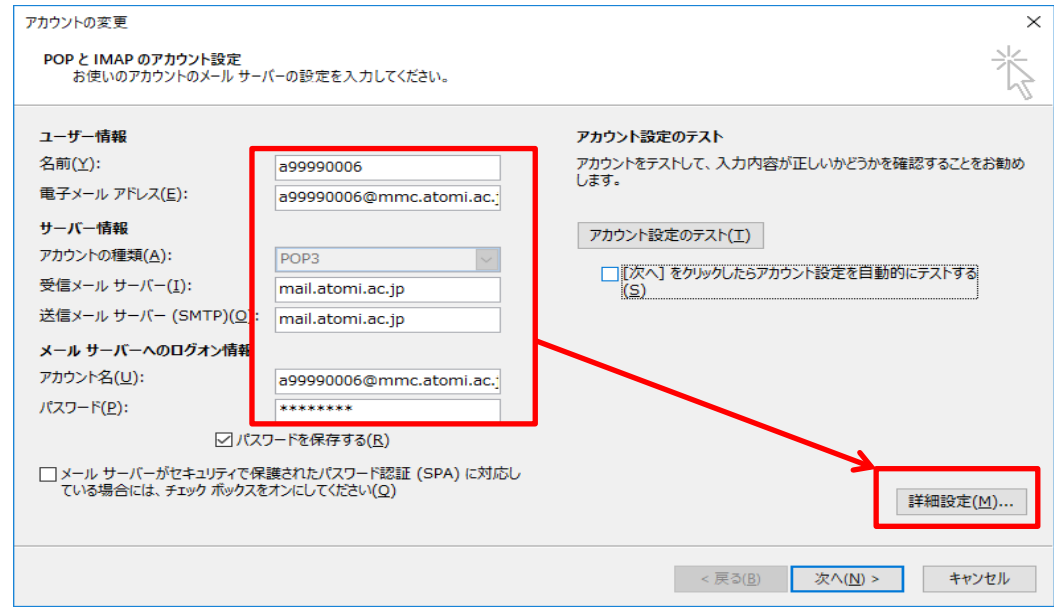

6.「詳細設定」タブをクリックし、「サーバーにメッセージのコピーを置く」にチェック が入っていることを確認の上、「サーバーから削除する」のチェックを外し、「OK」 をクリックします。

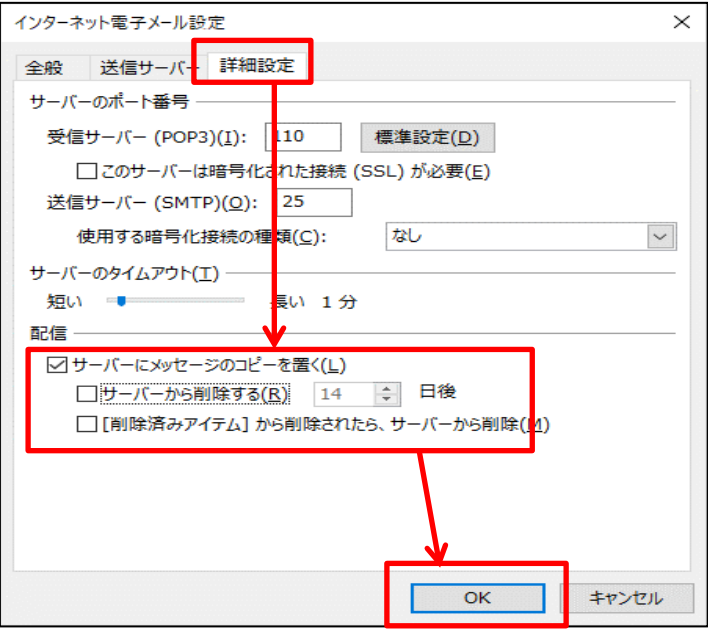

7.「次へ」をクリックします。

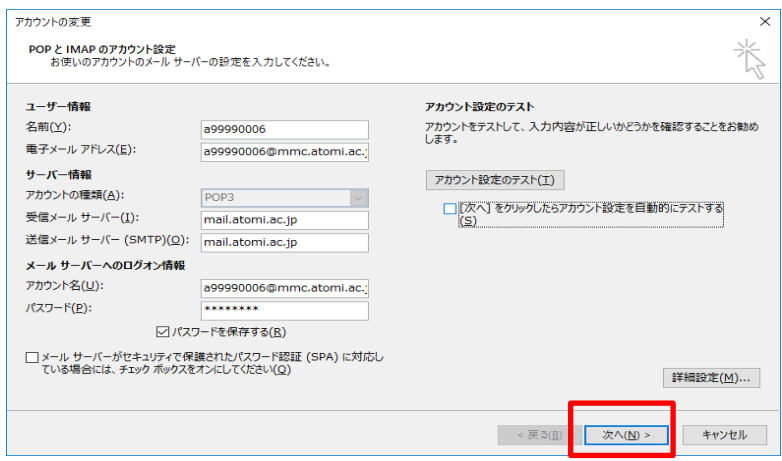

8.アカウント設定が正常に完了したら、「完了」をクリックしてしばらく待つと、Web メール内のメールが Outlook にダウンロードされます。(メールの件数が多い場合はか なり時間がかかります。完全にダウンロードが完了するまで待ってください。なお、 この作業の後に受信したメールは移行されません。必要であれば Web メールにログイ ンして卒業生用メールアドレス宛の転送設定を行ってください。)

## <span id="page-7-0"></span>Ⅱ.卒業用メールアドレスを Outlook に追加します。

9.「ファイル」タブをクリックし、「アカウントの追加」をクリックします。

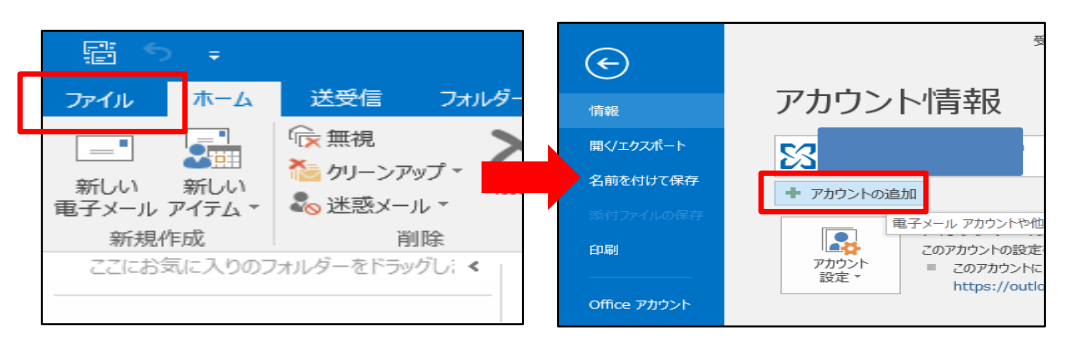

※下記のような画面が表示される場合は、卒業生用メールアドレス(@以降が og.atomi.ac.jp)を入力し、「接続」をクリックします。

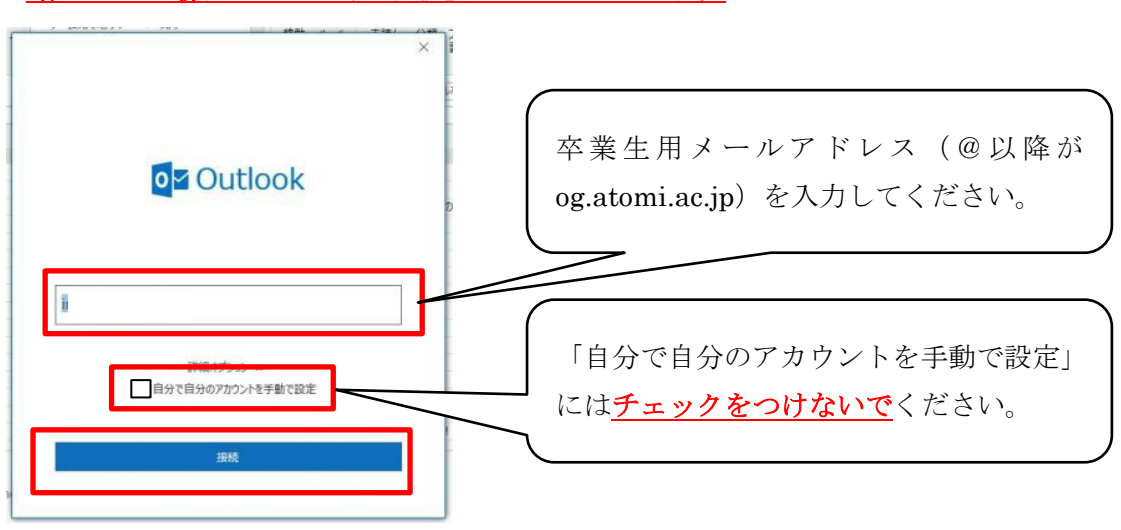

10. パスワード入力を求められたら、再度卒業生用メールにログインする際のパスワー ドを入力し、「資格情報を記憶する」にチェックを付けて「OK」をクリックしま す。

 (画面表示が異なる場合がありますが、同じようにパスワードを入力してくださ  $V_o$ 

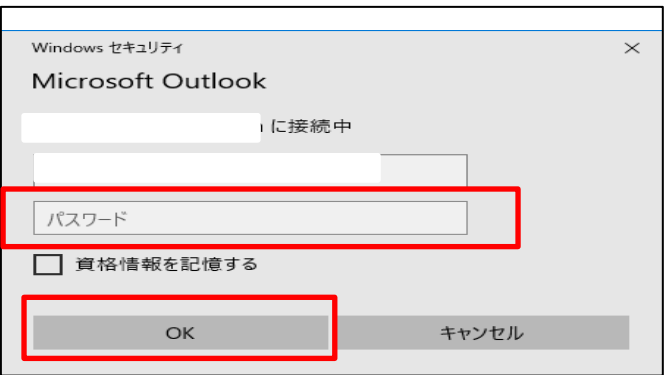

11. 設定が完了すると、「アカウントのセットアップが完了しました」というメッセー ジが表示されますので、「OK」をクリックします。

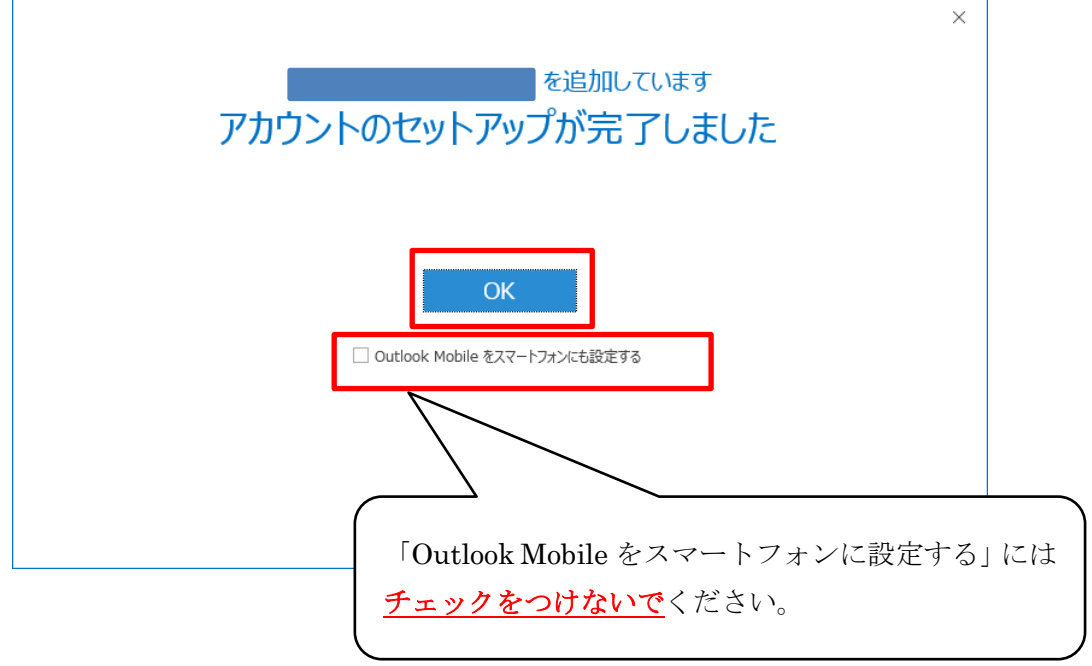

## <span id="page-9-0"></span>Ⅲ.Outlook の PST ファイルを卒業生用メールアドレスにインポ

### ートします。

12.「ファイル」タブをクリックし、「アカウント設定」→「アカウント設定」とクリッ クします。

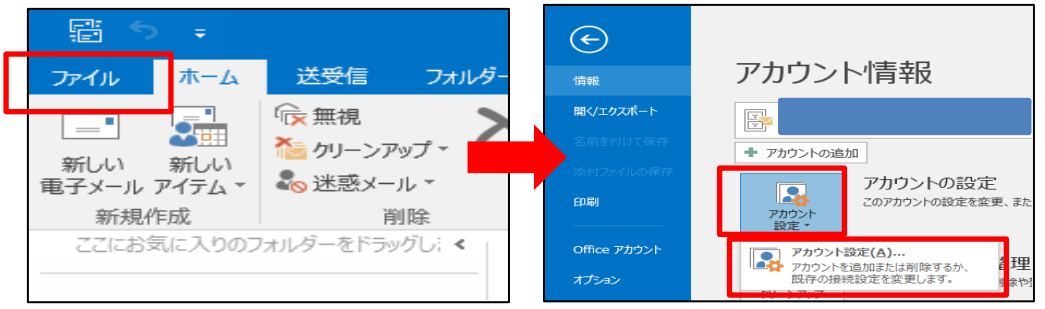

13.「データファイル」タブをクリックし、 mmc.atomi.ac.jp ドメインのアドレスの方 を選択して、「ファイルの場所を開く」をクリックします。

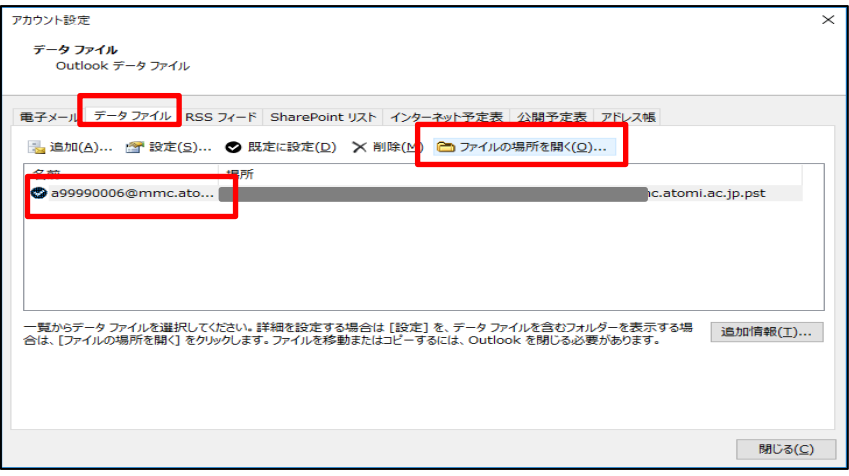

14. 開いたフォルダはそのままにして、元の画面の「閉じる」ボタンをクリックし、 Outlook も終了します。

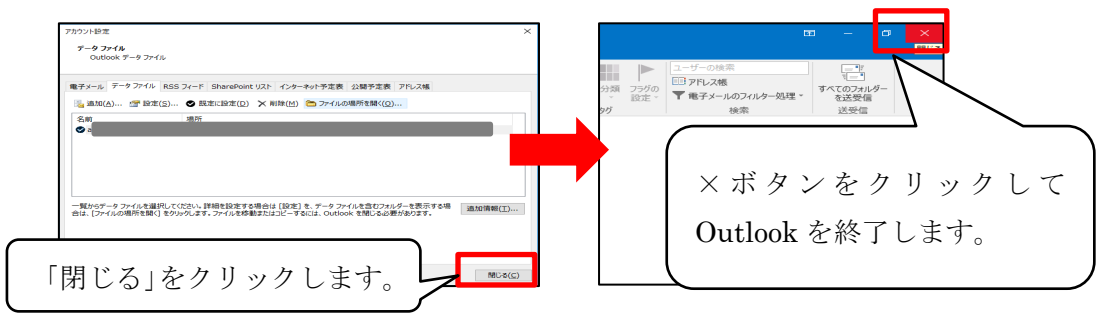

- 15.手順14で開いたフォルダ内にある、Web メールのアドレス名のファイルを、デス クトップなどわかりやすい場所にコピーします。
- 16.Outlook を起動します。(手順1参照)
- 17.「ファイル」メニューをクリックし、「開く/エクスポート」をクリックして「イン ポート/エクスポート」を選択します。

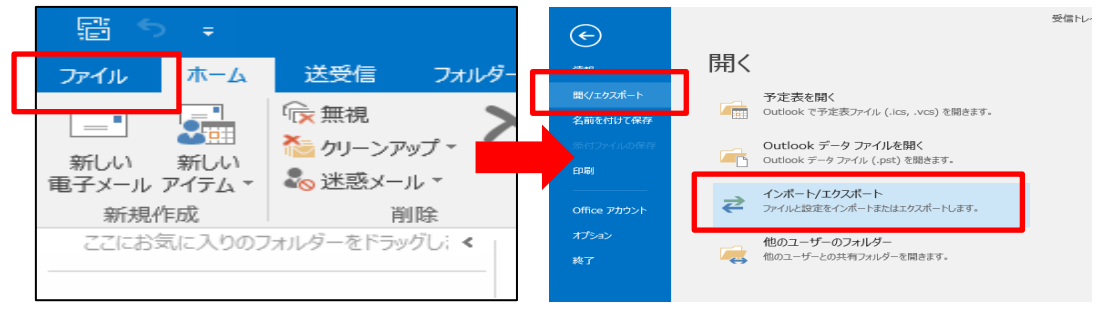

18.「他のプログラムまたはファイルからのインポート」を選択し、「次へ」をクリック します。

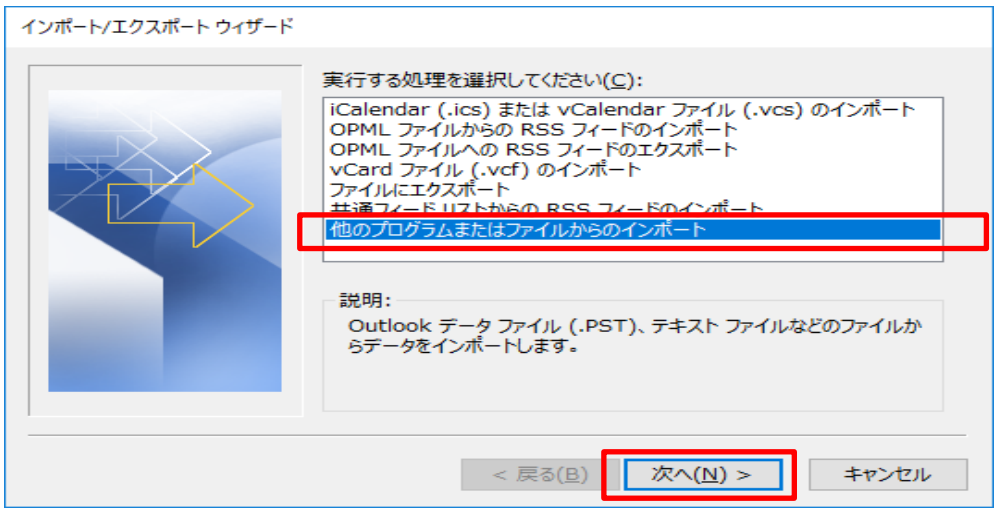

19.「Outlook データファイル(.pst)」が選択されていることを確認し、「次へ」をクリッ クします。

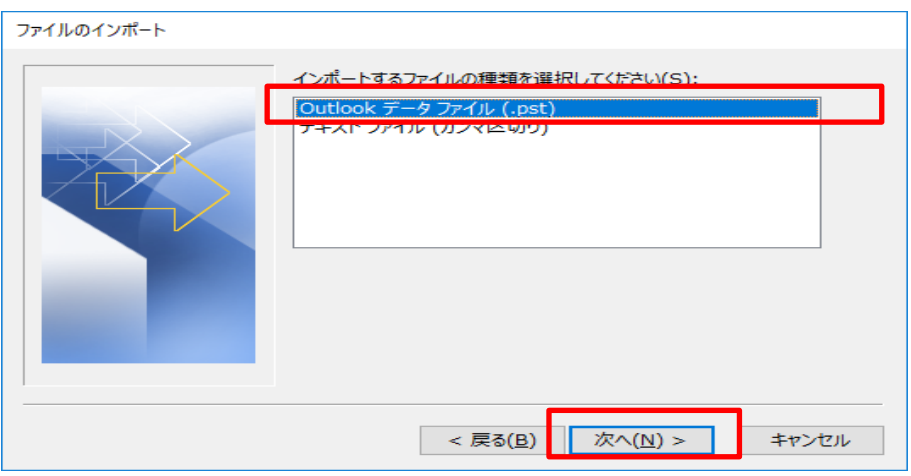

20.「参照」ボタンをクリックし、手順16でコピーした Web メールアドレス (@以降 が mmc.atomi.ac.jp)の pst ファイルを選択して「開く」をクリックします。

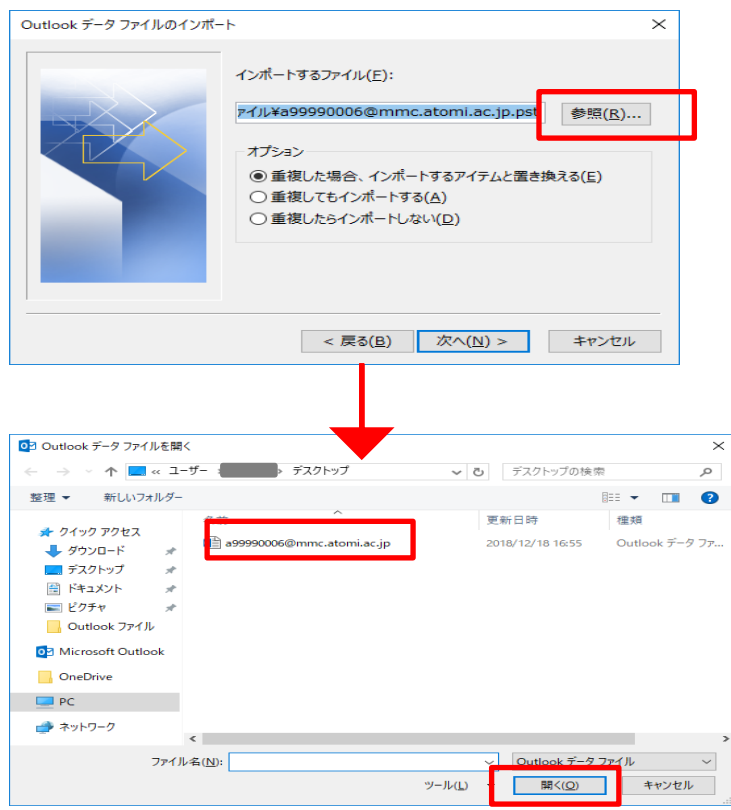

21.「重複してもインポートする」を選択し、「次へ」をクリックします。

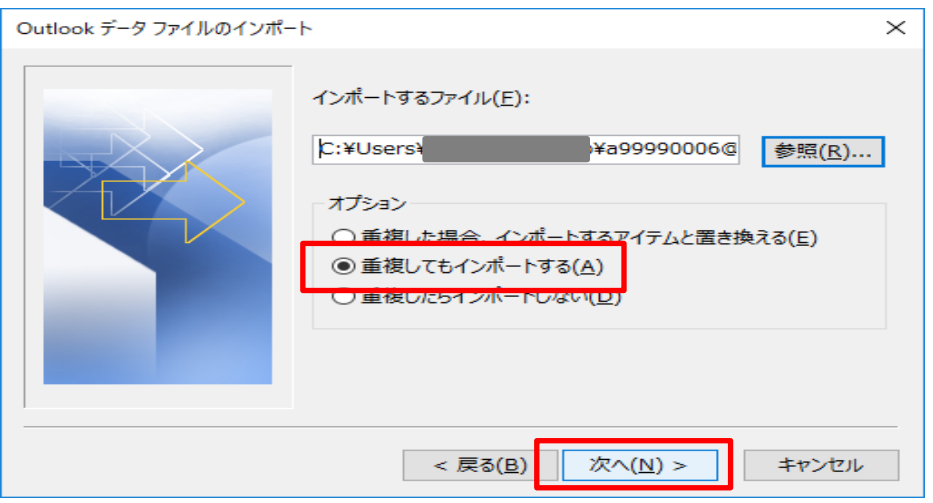

22.「以下のフォルダーにアイテムをインポートする」を選択し、プルダウンから卒業 生用メールアドレスを選択して「完了」をクリックします。

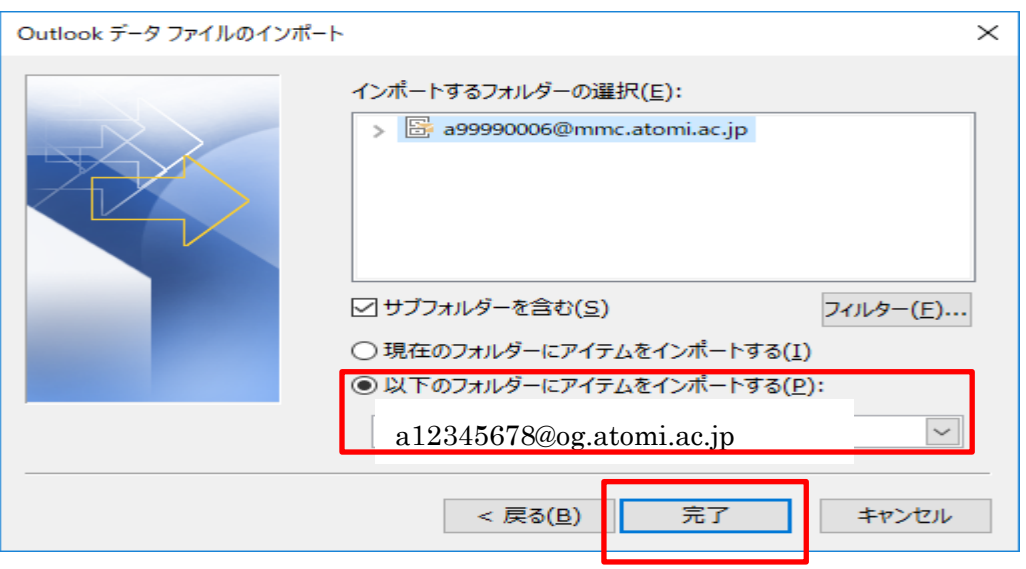

23. Web メールの受信トレイのメールが卒業生用メールアドレスにインポートされ、 Outlook ウィンドウの下部に、受信トレイ等を更新中である旨が表示されます。更 新中の表示が消えたら、アップロードが全件完了したことになりますので、Outlook を終了します。(メール容量によってはかなり時間がかかります。)

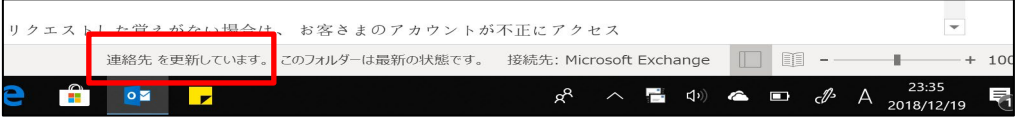